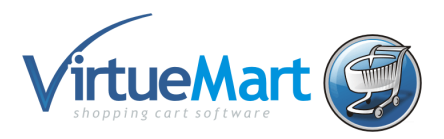

#### **VirtueMart คืออะไร**

VirtueMart เป็นโปรแกรมเสริมของ Joomla ที่ใช้ในการสร้างร้านค้าออนไลท์ที่มีระบบตระกร้าสินค้า (Shopping Cart)

Features

- สามารถวางสินค้าและหมวดหมู่สินค้าได้ไม่จำกัด
- มีระบบ web administrator (Backend) จัดการร้านค้าได้
- สามารถขายสนิคา้ประเภท Downloadable ได ้เชน่ Software หรือ eBook
- ลกค้าสามารถให้คะแนนหรือคำชมสินค้าได้
- สามารถกำหนดราคาสินค้าที่ต่างกันตามกลุ่มผู้ซื้อได้
- สินค้าตัวเดียวสามารถกำหนดหลายราคาได้ ตามจำนวนที่ชื้อ
- และอื่นๆอีกมากมาย

#### **เว็บไซค์หลักของ VirtueMart**: http://virtuemart.net

ี่ สำหรับติดตามข้อมูลข่าวสารและดาวโหลด module หรือ plugin ต่างๆ มาเดิ่มความสามารถให้กับ ร้านค้าออนไลท์ของเรา

#### **การติดตั้ง VirtueMart**

- 1. Manual Installation Packages ต้องมี joomla อยู่ก่อนแล้ว จึงมาทำการติดตั้ง VirtueMart และตัวเสริมต่างๆเอง
- 2. Complete Packages จะเป็นแบบ full version ก็คือว่าเมื่อติดตั้ง joomla ก็จะมาพร้อมกับ VirtueMart และตัวเสริมต่างๆให ้พร้อม ซงึ่ เรยีกวา่ VirtueMart eCommerce Bundle มันก็คือ joomla + VirtueMart นั่นเอง

เราเลือกลงแบบที่ 2 โดยใช้จมล่าลายไทย Joomla 1.5.15 eCommerce Edition VM 1.1.4 LaiThai ้ และทำการติดตั้งแบบมีตัวอย่างร้านค้า ซึ่งจะทำให้เห็นภาพในการตั้งค่าที่ชัดเจนมากยิ่งขึ้น เมื่อทำการ ติดตั้งแล้วจะได้ดังรูป

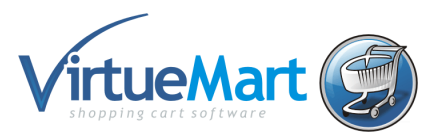

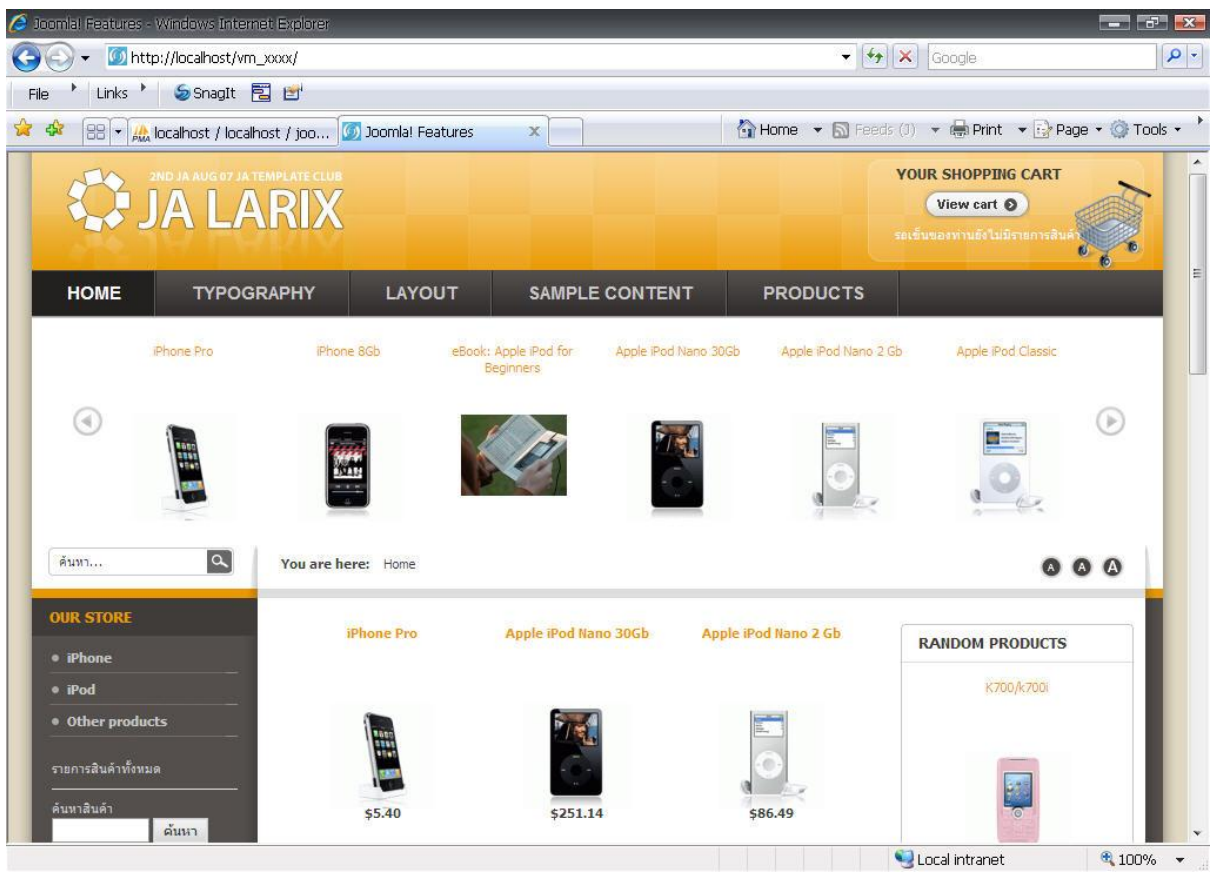

และในสว่ นของ Admin นั้นก็จะเป็นดังรูป

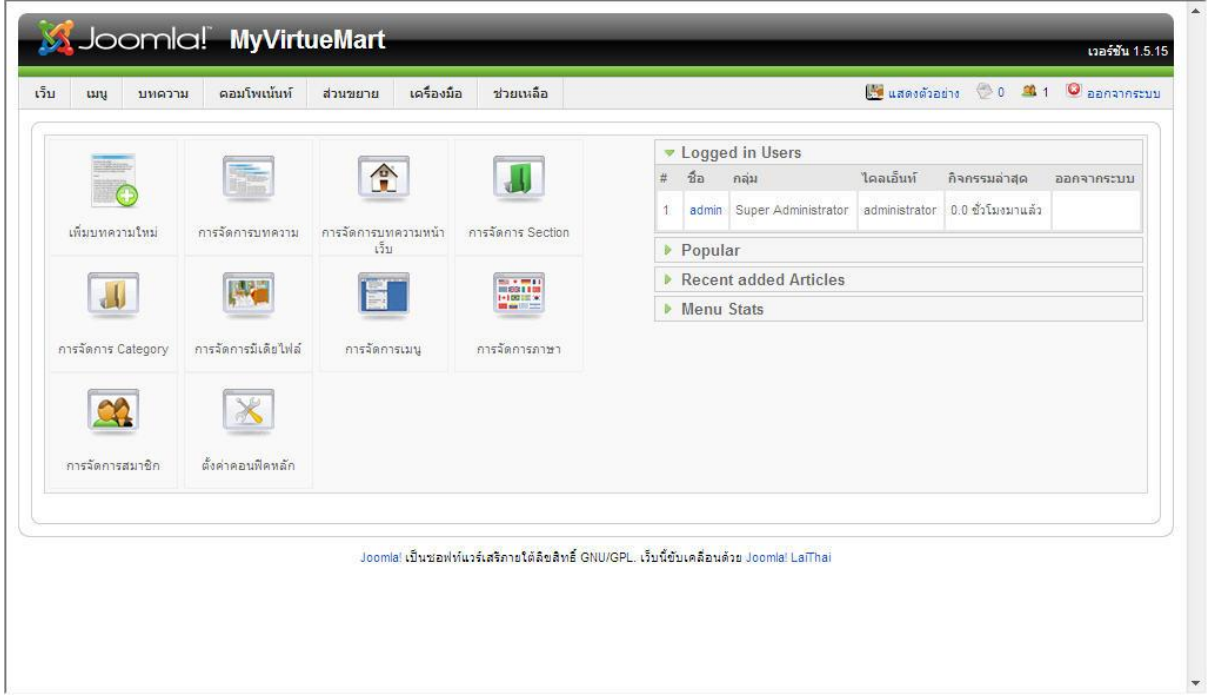

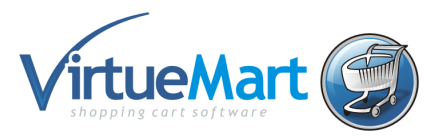

#### **เริ่มติดตั้ง Joomla 1.5.15 eCommerce Edition VM 1.1.4 LaiThai**

การติดตั้งที่จะกล่าวถึงต่อไปนี้จะเป็นติดตั้งแบบ Full version ของ virtuemart เนื่องจากเป็นติดตั้งที่ง่าย และพร้อบสำหรับการทำเป็นเว็บไซค์ขายของได้เลย

- 1. ติดตั้ง AppServ ในเครื่องคอมพิวเตอร์เพื่อทำเป็น Web Server (ดาวน์โหลดจาก http://sourceforge.net/projects/appserv/files/) ซึ่งเราได้ติดตั้งไปแล้วตอนเรียน Joomlaให้ ทดสอบโดย Http://localhost
- 2. Download ไฟล์ [VirtueMart eCommerce Bundle](http://virtuemart.net/index.php?option=com_content&task=view&id=54&Itemid=147) มาเก็บในเครื่องก่อน และแตกไฟล์ใส่ Folder ชื่อ vm\_xxxx โดย xxxx แทนรหัสนักศึกษา แล้วนำไปไว้ที่ C:\AppServ\www (ดาวน์โหลดจาก http://www.joomlacorner.com/jcornernews/315-laithai-e-commerce-edition-vm-114 joomla-1515.html)
- 3. ทำการสร้าง Database ใหม่ เพื่อใช้กับ VirtueMart ้ 3.1.เปิด http://localhost ก็จะได้ตามรูปที่.1 ซึ่งเป็นหน้าแรกของ เว็บเซิฟเวอร์ภายในเครื่องของเรา หลังจากนั้นก็กดที่ **phpMyAdmin Database Manager Version x.x.x.x** (ชุดตัวเลขตรงนี้ ือาจจะไม่เหมือนในรูป ขึ้นอยู่กับเวอร์ชั่นของ โปรแกรมเว็บเซิฟเวอร์ที่ติดตั้ง)

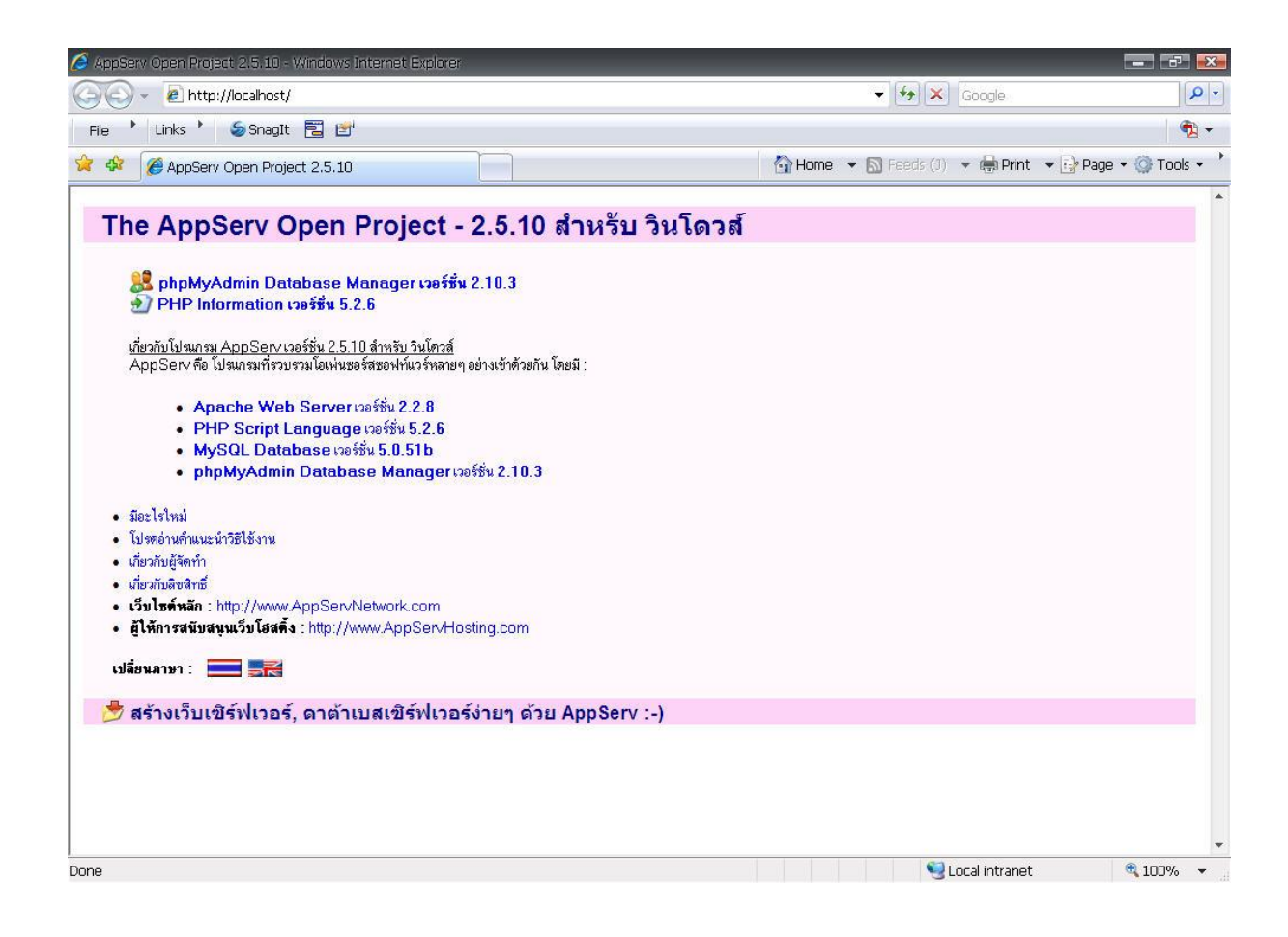

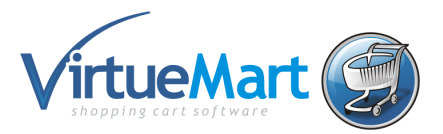

3.2 เมื่อคลิกที่ **phpMyAdmin Database Manager Version x.x.x.x** แล้ว ก็จะปรากฏ หน้าต่างให้ใส่ ยสเซอร์เนม กับพาสเวริ์ด ตามรปที่. 2 ซึ่ง Username นั้นถูกตั้งมาตั้งแต่ติดตั้ง Appserve แล้ว นั้นก็คือ root ส่วน Password = mysql ซึ่งก็คือ พาสเวริ์ดที่ใส่ตอนติดตั้งนั้นเอง

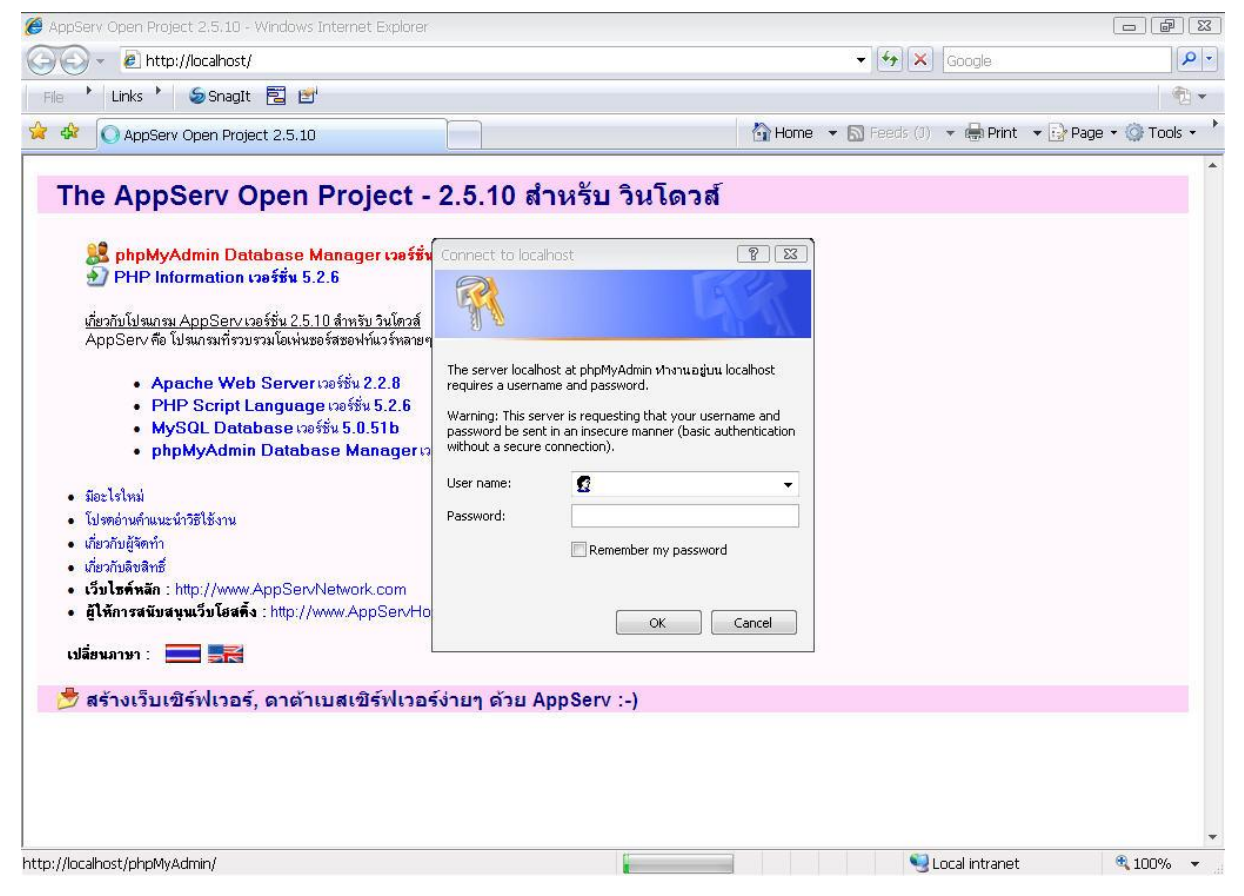

3.3 หลังจากที่เราใส่ username root กับ Password mysql เรียบร้อยแล้ว ก็กดที่ปุ่ม OK ก็จะเข้า ้มาที่ หน้าของ **phpMyAdmin** ซึ่งเป็นหน้าที่ไว้สร้างดาตาเบสตามรูปที่.3

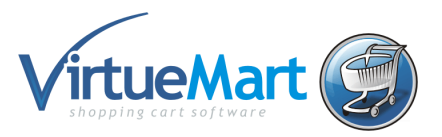

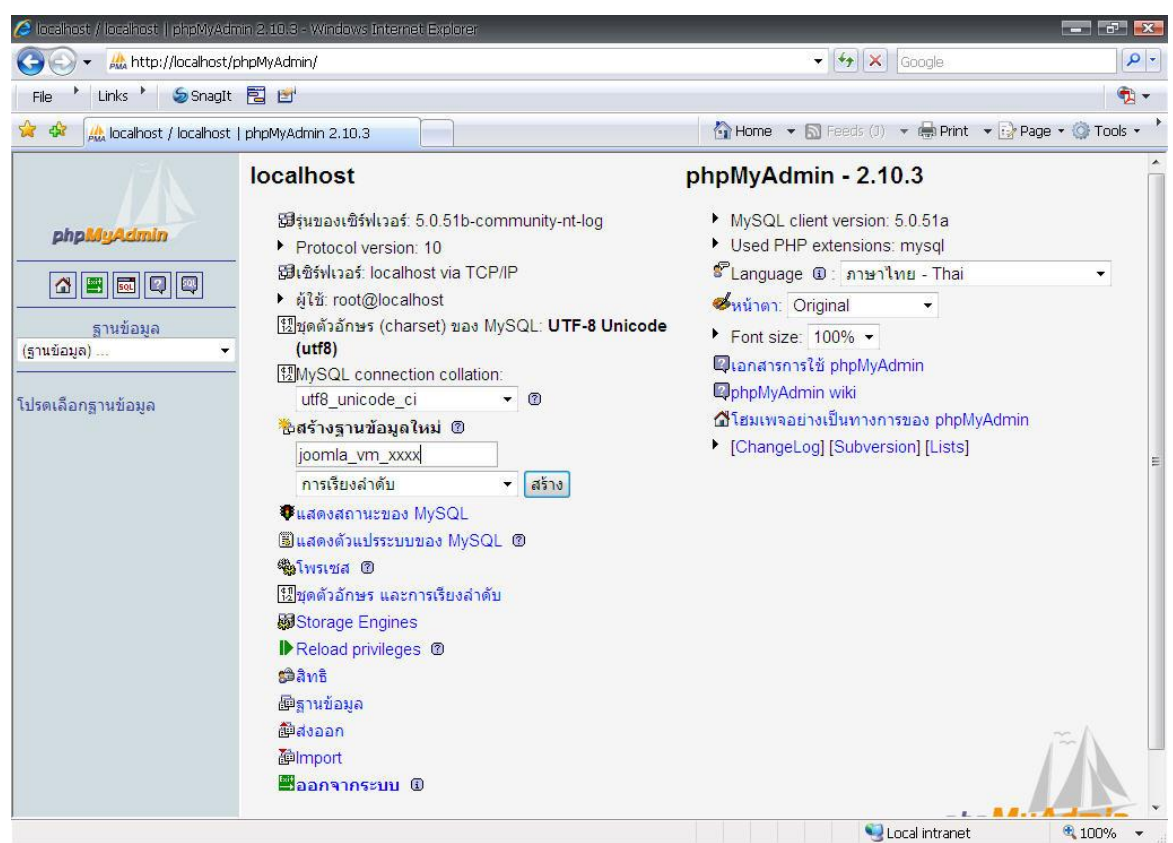

้ใส่ชื่อ ดาบาเบสที่เราจะใช้ชื่อ joomla\_VM\_xxxx โดย xxxx แทนรหัสนักศึกษา แล้วก็กดที่ ปุ่ม

#### **Create** เราก็สร้าง Database ที่ใช้กับเว็บไซท์ของเราแล้ว ตามรูป

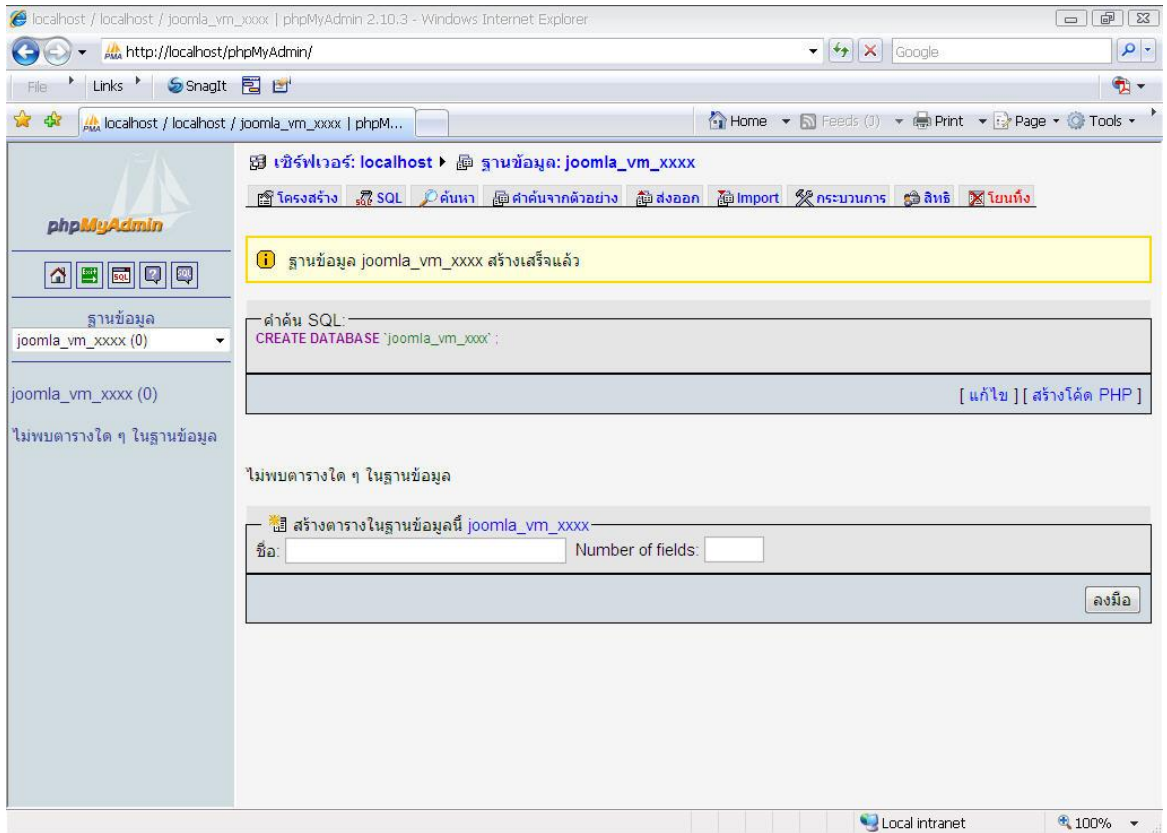

\*\*\*ก่อนที่จะสร้างดาบาเบสนั้นข ้อ **MySQL connection collation:** จะต้องเป็น tf8\_unicode\_ci

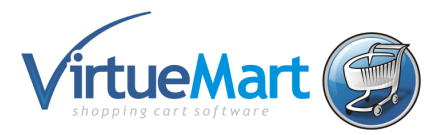

4. ติดตั้ง VirtueMart พิมพ์ชื่อ http://localhost/vm\_xxxx/installation โดย xxxx แทนรหัสนักศึกษา ้ เพื่อนำไปสู่การติดตั้ง จากนั้นจะเข้ามาสู่หน้าการติดตั้ง ให้เลือกภาษาไทย กดถัดไป

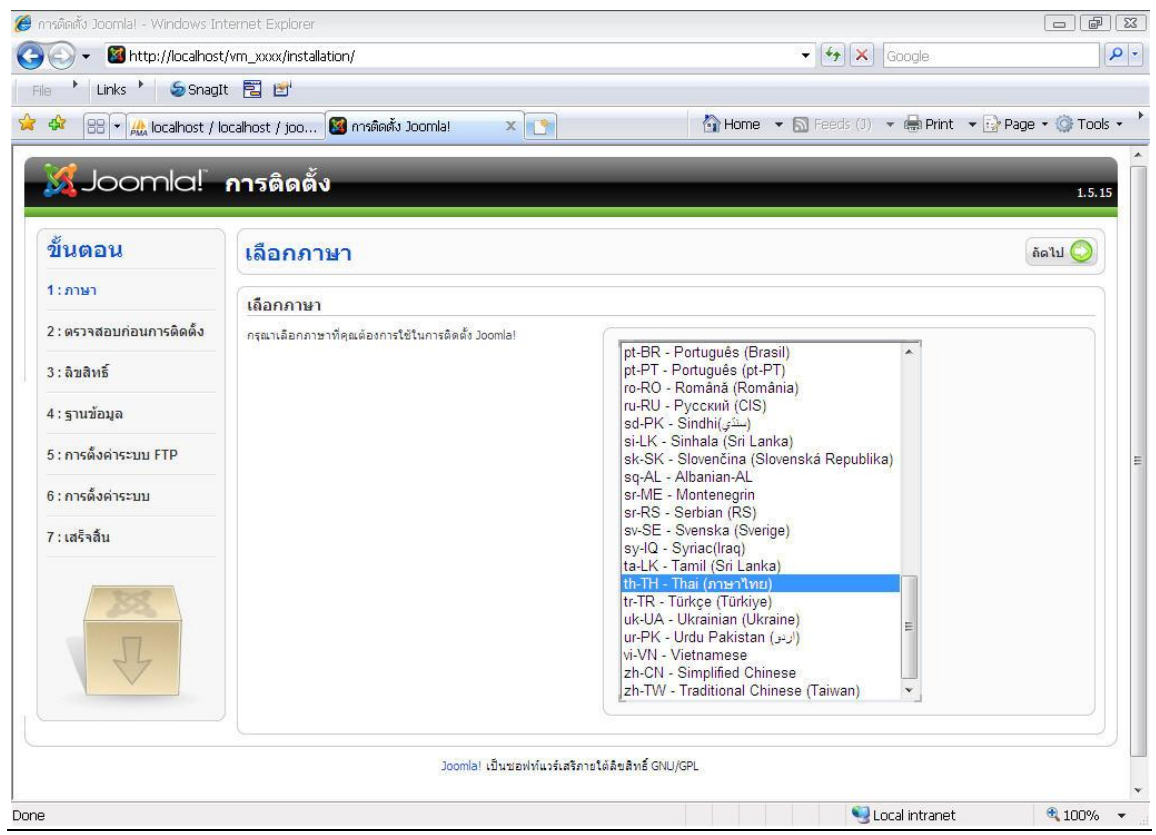

หน้านี้จะเป็นการตรวจสอบระบบพื้นฐานของ joomla ก่อนการติดตั้ง กดถัดไป

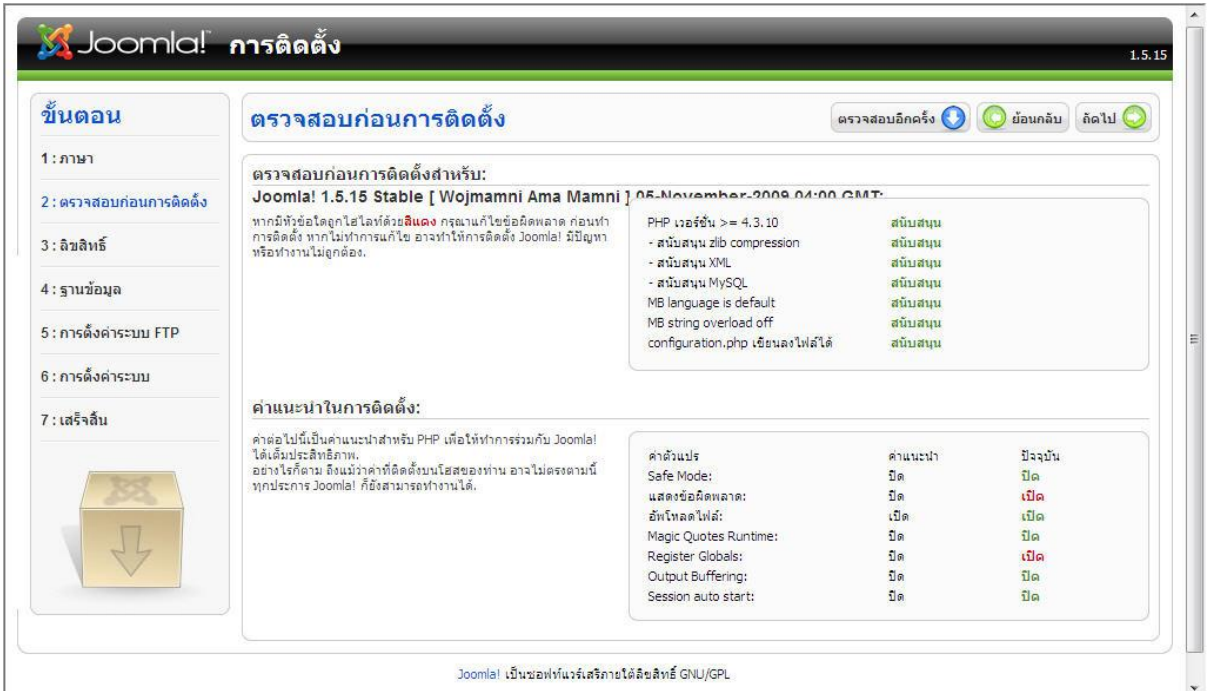

![](_page_6_Picture_0.jpeg)

### ้อ่านรายละเอียดลิขสิทธิ์ จากนั้นกดถัดไป

![](_page_6_Picture_118.jpeg)

#### ่ ใส่รายละเอียดต่างๆ ของฐานข้อมูลที่เราสร้า่งมาก่อนหน้านี้

![](_page_6_Picture_119.jpeg)

- $1$ ).ชื่อโฮสต์ ใส่ localhost
- 2).ชื่อผู้ใช้ฐานข้อมูล MySQL อันนี้คือ ยูสเซอร์เนมที่เราสร้างขึ้น ตอนสร้างดาต้าเบส ใส่ root
- 3).รหัสผ่านฐานข้อมูล MySQL อันนี้ก็เป็นพาสเวิร์ด ที่ใช้กับยูสเซอร์ด้านบน
- 4).ชื่อฐานข้อมูล MySQL ชื่อของฐานข้อมูลดาต้าเบสที่เราสร้างขึ้น ใส่ Joomla\_VM\_xxxx

![](_page_7_Picture_0.jpeg)

เสร็จแล้วก็ กดที่ปุ่ม ถัดไป ด้านบน เพื่อไปยังขั้นตอนต่อไป

การตั้งค่าระบบ FTP ซึ่งตอนนี้เรายังคงไม่ได้ใช้ ก็ให้ข้ามไปก่อน กดที่ปุ่ม ถัดไป ด้านบน เพื่อไปยัง ขั้นตอนต่อไป

![](_page_7_Picture_29.jpeg)

![](_page_8_Picture_0.jpeg)

![](_page_8_Picture_123.jpeg)

### ใส่ข้างเอต่างของไป ชื่อเว็บไซต์ วีเงเจ์ สหัสผ่างเ

- (1). ชื่อเว็บไซต์ คือ ชื่อเว็บไซต์ หรือ สโลแกน ที่เกียวกับเว็บไซท์ของเรา ใส่ MyVirtueMart
- (2). อีเมลของท่าน คือ ให้เราใส่ Email ของ admin ลงไป
- (3). รหัสผ่านของผู้ดูแล คือ ให้เรากำหนดรหัสผ่านของ Admin ใส่เป็น virtuemart
- (4). รหัสผ่านของผู้ดูแล คือ ให้เราใ่ส่รหัสผ่านอีกครั้ง ให้เหมือนกับตอนแรก ใส่เป็น virtuemart
- (5). ติดตั้งข้อมูลตัวอย่าง คือ จูมล่าจะติดตั้งข้อมูลตัวอย่าง เพื่อให้มองเห็นภาพออกว่าเว็บไซต์ ้จะออกมาเป็นแนวไหน หน้าตายังไง (ให้เราคลิกสร้างข้อมูลตัวอย่าง)

![](_page_9_Picture_0.jpeg)

![](_page_9_Picture_25.jpeg)

## เสร็จแล้วก็ กดที่ปุ่ม ถัดไป เพื่อไปยังขั้นตอนต่อไป ดังรูป

![](_page_9_Picture_26.jpeg)

- 5. ทำการลบ folder installation ออกตามคำแนะนำ
- 6. เข้าไปที่หน้าแรกของเว็บไซทโดยกำหนดพาร์ท

![](_page_10_Picture_0.jpeg)

#### **Frontend** : Http://localhost/vm\_xxxx

![](_page_10_Picture_2.jpeg)

![](_page_11_Picture_0.jpeg)

### **Backend**: Http://localhost/vm\_xxxx/Administrator

![](_page_11_Picture_7.jpeg)

![](_page_12_Picture_0.jpeg)

#### **เรมิ่ ตน้ ใชง้าน VirtueMart**

## **บทที่ 1. การตั้งค่าข้อมูลของรา้นคา้เบอื้ งตน้**

หลังจากเราได้ทำการติดตั้ง Joomla eCommerce editon หรือ virtuemart ไปแล้วก็จะเป็นการตั้งค่า ้ เบื้องต้นเกี่ยวกับร้านค้า ซึ่งจะเป็นรายละเอียดคร่าวๆ สำหรับเวลาลูกค้าต้องการดูรายละเอียดผู้ขายจาก ิหน้าสินค้า และรวมถึงการกำหนด สกุลเงิน สัญลักษณ์ และสามารถใส่รายละเอียดและข้อตกลงต่างๆได้ การตั้งค่าเริ่มต้น ต้องเข้าไปในส่วนของ *คอมโพเน้นท์ >VirtueMart* ดังรป

![](_page_12_Picture_120.jpeg)

้จากนั้นเราก็จะเข้ามาที่ในส่วนของคอมโพแนนท์ *VirtueMart* ในหน้า ลายไทย ช๊อป::บริหารร้านค้า และ เลือกที่ไอค่อน ตั้งค่าร้านค้า

![](_page_13_Picture_0.jpeg)

![](_page_13_Picture_22.jpeg)

ี จากนั้นเราก็จะมาที่หน้า รายละเอียดร้านค้า ให้นักศึกษาใส่ข้อมูลร้านค้าสมมุติของนักศึกษา

![](_page_13_Picture_23.jpeg)

![](_page_14_Picture_0.jpeg)

้ซึ่งจะมีการแยกเป็นหัวข้อต่างๆ ให้เราทำการแก้ไขดังนี้

1.หัวข้อ ร้านค้า เป็นการกำหนด รายละเอียดร้านของเรา เช่นชื่อร้าน ชื่อบริษัท ที่อยู่ ต่างๆ ก็ให้เราใส่ ข ้อมูลร้านค้าของเราให้เรียบร้อย

![](_page_14_Picture_61.jpeg)

่ 2.หัวข้อ รายละเอียดการติดต่อ เป็นการกำหนดรายละเอียดในการติดต่อมายังเราซึ่งเป็นผู้ขาย

![](_page_14_Picture_62.jpeg)

![](_page_15_Picture_0.jpeg)

3. หัวข้อ รายละเอียดร้านค้า เป็นการกำหนดโลโก้ของร้านค้า และกำหนดในส่วนของอัตราค่าบริการ ้ต่ำสดในการจัดส่งสินค้า

![](_page_15_Picture_217.jpeg)

ี่ 3.1 **มูลค่าการสั่งชื้อขั้นต่ำ:** จำนวนเงินต่ำสุดที่ต*้*องมีในการสั่งชื้อสินค้า (จะกำหนดหรือไม่ก็ได้) เรายัง ไม่กำหนด

3.2 **จ านวนตา ่ สดุ ทขี่ นสง่ ฟร:ี** จ านวนเงินต ่าสุดที่จะเริ่มใหบ้ รกิ ารจัดสง่ ฟรีเชน่ ก าหนดไว้ 3000 เท่ากับ ว่า หากการสั่งซื้อสินค้าที่รวมภาษีแล้วนั้น มีมูลค่าที่มากกว่า 3000 บาท ก็จะจัดส่งสินค้าให้ฟรี ไม่คิดค่า ้จัดส่ง ให้นักศึกษากำหนดเป็น 3000 บาท

## ี 4**.หัวข้อ รูปแบบการแสดงสกุลเงิน** เป็นการกำหนดสกุลเงินที่จะใช้ในร้านค้า และกำหนดรูปแบบของ สัญลักษณ์ต่างๆในการใช่ร่วมกับค่าของสกุลเงิน

![](_page_15_Picture_6.jpeg)

![](_page_16_Picture_0.jpeg)

5.**หัวข้อ รายละเอียด** ใส่คำแนะนำร้านแบบสั้นๆ จำหน่ายสินค้าเกี่ยวกับอะไรบ้าง ผลิตเองหรือนำเข้ามา จากประเทศไหน เป็นต้น

![](_page_16_Picture_49.jpeg)

ี่ ซึ่งจะแสดงที่หน้า Products ของเว็บไซท์ <u>[http://localhost/vm\\_xxxx](http://localhost/vm_xxxx)</u> ดังรูป

![](_page_16_Picture_50.jpeg)

![](_page_17_Picture_0.jpeg)

6. ข้อตกลง เป็นรายละเอียดของข้อตกลงในการใช้งานในร้านค้าออนไลท์ ก็ให้เราใส่ข้อตกลงทางการ ค้าต่างๆ ที่ต้องการลงไป ดังรูป

![](_page_17_Picture_26.jpeg)

ี่ เมื่อกำหนดทุกอย่างเสร็จเรียบร้อยก็ให้เราทำการ Save จะเห็นรายละเอียดของร้านค้าเราดังรูป

![](_page_17_Picture_27.jpeg)

![](_page_18_Picture_0.jpeg)

## **บทที่ 2. พนื้ ฐานการตั้งค่า CONFIGURATION ของร้านค้า VIRTUEMART**

จะเป็นการกำหนดความต้องการการแสดงในรูปแบบต่างๆ เช่น การกำหนดให้แสดงราคาสินค้าหรือไม่ แสดงระบบตะกร้าสิบค้าหรือไบ่

1. **การแสดงราคาขาย** เป็นการกำหนดให้แสดงราคาสินค้าแบบรวมภาษี , การกำหนดให้มีการแสดง ราคาสินค้าเฉพาะบางกลุ่มลูกค้า, การกำหนดให้แสดงว่าราคานี้รวมภาษีไปแล*้*ว X% และการ กำหนดให้แสดงราคาสินค้าต่อหน่วย

้ ไปที่ เมน **ผ***ั***ดแลระบบ** เลือกที่หัวข้อ **การตั้งค่า** จากนั้น ในเมนแท็บแรก **ทั่วไป** นี้ ให้ไปในส่วน ของ **ตั้งค่าราคาขาย** ดังรูป

![](_page_18_Picture_210.jpeg)

ก็จะมีรายละเอียดดังนี้

**(1) แสดงราคา** คือการกำหนดให้หน้าเว็บแสดงราคาให้ลูกค้าเห็นหรือไม่ *ให้เลือกแสดงราคา* **(2) แสดงราคาให้กับ Membergroup** นี้ เป็นการเจาะจงลงไปเลย ว่าให้ลูกค้ากล่มใดเห็นราคา เพราะบางทีเราอาจจะไม่อยากให้บุคคลทั่วไปเห็นราคา แต่ให้เฉพาะสมาชิกเท่านั้นที่เห็นราคาของ ี่สินค้า ก็เลือกที่ **ผู้ลงทะเบียน** เป็นต้น ในที่นี้*ให้นักศึกษาเลือก Public Front-end คือให้ทุกคนเห็น* **(3) แสดง "(บวกภาษี XX% )" when applicable?** เป็นการกำหนดให้แสดงข้อความ (รวม ภาษี x%) ต่อหลังจากราคาสินค้าหรือไม่ *ให้นักศึกษาเลือก ให้แสดง(บวกภาษี xx%) พร้อมบันทึก และเลือกแสดงตัวอย่าง* เมื่อเลือกดู iPhone ในส่วน OUR STORE จะได้ผลดังรูป

![](_page_19_Picture_0.jpeg)

![](_page_19_Picture_113.jpeg)

# ี **(4) แสดงราคาต่อหน่วย?** เป็นการกำหนดข้อความ " **ต่อหน่วย**" ก่อนราคาสินค้า ในหน้าของ

รายละเอียดสินค้า ก่อนเลือกแสดงสินค้าจะเป็นดังรูป

## eBook: Apple iPod for Beginners

ราคา: 690.68 บาท (รวมภาษี 7 %) สอบถามเกี่ยวกับสินค้า

เมื่อเลือกแสดงราคาต่อหน่วยแล้วจะเป็นดังรูป

## eBook: Apple iPod for Beginners

ราคาต่อหน่วย (piece): 690.68 บาท (รวมภาษี 7 %) สอบถามเกี่ยวกับสินค้า

์ โดยปกติแล้ว VirtueMart จะกำหนดราคาสินค้าที่โชว์อยู่ในหน้าเว็บไซท์นั้น จะเป็นการแสดงราคา ี่ สินค้าที่รวมภาษีแล*้*ว เราสามารถกำหนดให้ไม่รวมราคาภาษีในหน้าเว็บไซท์ได้โดยการไปที่เมนู ผู้ **ี่ ซื้อ** แล้วเลือกที่หัวข้อ **กลุ่มผู้ชื้อ** จากนั้นเราจะเห็นรายการกลุ่มผู้ซื้อทั้งหมด ดังรูป

![](_page_19_Picture_114.jpeg)

![](_page_20_Picture_0.jpeg)

ี จากนั้นเราก็ต้องเลือกกลุ่มที่ต้องการให้แยกราคาภาษีออกจากราคาสินค้า หรือถ้าเราต้องการให้ทุก ึกลุ่มเห็นเฉพาะราคาสินค้าไม่รวมราคาภาษี เราก็ต้องกำหนดทุกรายการกลุ่มผู้ขึ้อ ในที่นี้คือกำหนด ที่กลุ่ม **-default-** ก็ใหเ้ราเลอื กทชี่ อื่ กลมุ่ **-default-** เราก็จะเข ้ามาที่หน้า **แบบฟอร์มกลุ่มผซู้ อื้** ดังรูป

![](_page_20_Picture_169.jpeg)

ี จากนั้นในหัวข้อ **แสดงราคารวมภาษี?:** นั้นให้เราทดลองนำเครื่องหมายถูกออกจากหัวข้อนี้ ี จากนั้นก็ทำการ Save เราก็จะได้ราคาสินค้าที่ไม่รวมภาษีในหน้าเว็บไซท์แล้ว

![](_page_20_Picture_170.jpeg)

ให้นักศึกษาเลือกแสดงราคารวมภาษี

**2. การกำหนดการใช้/ไม่ใช้งานตะกร้าสินค้า** บางเว็บไซท์อาจจะต้องการกำหนดแสดงเฉพาะตัว ้ สินค้าเท่านั้น โดยไม่ต้องการมีการสั่งซื้อสินค้าผ่านทางเว็บไซท์ ซึ่งเราสามารถกำหนดไม่ใช้ระบบ ี สั่งชื้อสินค*้*า (หรือที่เรียกว่าระบบตะกร้าสินค้า) โดยเราจะกำหนดจากหน้า **การตั้งค่า** ในเมนูแท็บ

![](_page_21_Picture_0.jpeg)

![](_page_21_Picture_120.jpeg)

## ้ แรก <mark>ทั่วไป</mark> ที่หัวข้อ **แสดงเฉพาะรายการแคตตาล็อกสินค้า** ดังรูป

#### ็จะทำให้หน้า Product เปลี่ยน

#### **APPLE IPOD NANO 2 GB**

![](_page_21_Picture_5.jpeg)

The world's best-designed and easiest-to-use desktop just got faster. Now with the Intel Core Duo processor with two execution cores on a single chip --iMac brings a new generation of power to the amazing things it can do. **国国** Add to cart จำนวน: 1

#### **APPLE IPOD NANO 2 GB**

![](_page_21_Picture_8.jpeg)

The world's best-designed and easiest-to-use desktop just got faster. Now with the Intel Core Duo processor with two execution cores on a single chip --iMac brings a new generation of power to the amazing things it can do.

ให้นักศึกษาตรวจสอบให้เอาเครื่องหมายถูกออกกรณีมีการเลือกไว้

**3. กำหนดการแสดงไอค่อนต่างๆในหน้าสินค้า** จะเป็นการกำหนดให้แสดงหรือไม่แสดงปุ่มไอค่อน ต่างๆ คือ ปุ่ม - PDF, Email, Print ที่อยู่ในหน้ารายละเอียดของสินค้า โดยเราสามารกำหนดให้ ้ แสดงหรือไม่แสดงได้โดยการไปที่ เมนู **ผู้ดูแลระบบ** เลือกที่หัวข้อ **การตั้งค่า** จากนั้นไปที่แท็บเมนู ทชี่ อื่ วา่ **ไซต**่์ ดังรูป

![](_page_22_Picture_0.jpeg)

![](_page_22_Picture_72.jpeg)

โดยเราจะกำหนดที่หัวข้อดังนี้

- **(1)** เป็นการเลือกไปที่แท็บเมนู ไ**ซต์**ในหน้าของ **การตั้งค่า**
- **(2) ปุ่ ม - PDF** เป็นการก าหนดการแสดงหรือไม่แสดงไอค่อนปุ่ ม PDF ไฟล์
- **(3) แสดงลิงค์ "แนะน าเพื่อน"?** เป็นการก าหนดการแสดงหรือไม่แสดงไอค่อนปุ่ ม Email
- ี (4) แสดงลิงค์ "พิมพ์แสดงผล"? เป็นการกำหนดการแสดงหรือไม่แสดงใอค่อนปุ่ม Print

้ ซึ่งทั้ง 3 ปุ่มนี้ จะอยู่ในหน้าของรายละเอียดสินค้า ดังรูป

![](_page_22_Picture_73.jpeg)

ให้นักศึกษาเลือกแสดงเฉพาะแสดงไอค่อนปุ่ม Print

![](_page_23_Picture_0.jpeg)

**4. การกำหนดรูปสินค้าแทน ในกรณีที่เราไม่มีรูปสินค้า** เป็นการเลือกรูปภาพที่จะนำมาเป็นรูป ี่ สินค้าแทน ในสินค้าที่ไม่มีรูปภาพ โดยปกติ VirtueMart จะกำหนดรูปมาแล้วนั้นก็คือ noimage.gif ดังรูป

![](_page_23_Picture_2.jpeg)

ิบางทีอาจจะไม่เข้ากับเว็บไซท์เรา ก็ให้เราสร้างรูปเก๋ๆ ขึ้นมา จากนั้นนำไปวางไว้ในโฟรเดอร์ **"**C:\AppServ\www\vm\_xxxx\components\com\_virtuemart\themes\default\images**"** จากนั้นก็ไปที่ เมนู**การตั้งค่า** ที่เมนูแท็บ ไ**ซต์**เหมือนเดิม แล้วไปที่หัวข ้อ รูปภาพ ดังรูป แล้วแก ้ ้ ชื่อรูปภาพเป็นชื่อที่เราเพิ่งวางใน folder images

| [โครงร่างแบบง่าย   โครงร่างแบบขยาย ] |                              | ึการตั้งค่า                                                                                   |             |                           |                                     |           |  |
|--------------------------------------|------------------------------|-----------------------------------------------------------------------------------------------|-------------|---------------------------|-------------------------------------|-----------|--|
| <b>VirtueMart</b>                    |                              | C:\AppServlwww\vm_xxxv/administrator/components/com_virtuemart/virtuemart.cfg.php :: เขียนได้ |             |                           |                                     |           |  |
| ผู้ดูแลระบบ<br>∀ ผู้ดูแลระบบ         | ทั่วไป                       | ความปลอดภัย ใชต์ การจัดส่ง สิ่งชื่อ                                                           | ่ ดาวน์โหลด | ดั้งค่าการฟิด             |                                     |           |  |
| $\mathbb X$ การตั้งค่า $\mathbf 1$   | แสดงผล                       |                                                                                               |             | เลย์เอ้า                  |                                     |           |  |
| ≌นิต้ใช้งาน                          | ปีม - PDF                    | $\overline{\mathbf{v}}$                                                                       | 0           | เลือกหน้าตา<br>ของร้านค้า | ja_larix → การตั้งค่า               | 0         |  |
| ≌นิกลุ่มสมาชิก                       | แสดงลิงค์ "แนะนำ<br>เพื่อน"? | $\overline{\mathbf{v}}$                                                                       | 0           | ของท่าน<br>จำนวนปกติ      |                                     |           |  |
| ีซี จัดการ User                      | แสดงลิงค์ "พิมพ์<br>แสดงผล"? | M                                                                                             | Ω           | ของสินค้าใน<br>แต่ละแถว   | $\blacksquare$                      | 0         |  |
| ึ่ง ประเทศ<br>ีซี สกุลเงิน           | แสดงหน้าปาทาง                |                                                                                               |             | รูปแบบ<br>้นมวดสินค้า     | $\blacktriangledown$<br>managed     | 0         |  |
| $\frac{1}{3}$<br>โมดูล               | ไปยังส่วนบนสด<br>ของสินค้า   | $\overline{\mathbf{v}}$                                                                       | $\bullet$   | หน้าต่างใหม่              | $\blacktriangledown$<br>flypage.tpl | $\bullet$ |  |
| Check for Updates                    | ให้เรียงสินค้าตาม            | ชื่อสินค้า<br>$\blacktriangledown$                                                            | $\bullet$   | เปิดใช้ การ<br>ย่อรป      | $\overline{\mathbf{v}}$             | 0         |  |
| ∑≻ร้านค้า                            | เปิดให้ใช้งาน                | □ สาทนดเป็นค่าปกติ                                                                            |             | อัตโนมัติ?                |                                     |           |  |
| ≫ สินค้า                             | "Sort-by"                    | lV ชื่อสินค้า<br>$\nabla$ sign<br>$\overline{\mathbf{z}}$ สินค้าล่าสุด<br>$\Box$ รทัสสินค้า   | 0           | ขนาดกว้าง<br>ของรูปย่อ    | 90                                  | 0         |  |
| $\gg$ ผู้ซื้อ<br>∑ รายการสิ่งซื้อ    |                              |                                                                                               |             | ขนาดส่งของ<br>รูปย่อ      | 90                                  | 0         |  |
| ∑ ผู้ขาย                             |                              |                                                                                               |             |                           |                                     |           |  |
| $\sum$ รายงาน                        | แสดงหมายเลข<br>สินค้า?       | П                                                                                             | 6           |                           |                                     |           |  |
| $\sum$ ภาษี<br>$\sum$ คารขนส่ง       | รูปภาพ                       | 3<br>▾<br>noimage.gif                                                                         | $\bigcirc$  |                           |                                     |           |  |
| $\sum$ eslas                         | แสดง                         | $\overline{\mathbf{v}}$                                                                       | 0           |                           |                                     |           |  |
| $\sum$ โรงงาน                        |                              |                                                                                               |             |                           |                                     |           |  |

ให้นักศึกษาเปลี่ยนรูปให้เข้ากับเว็บไซท์ของนักศึกษา

![](_page_24_Picture_0.jpeg)

**5.** การกำหนด แสดงหรือไม่แสดง ป้าย Powered by VirtueMart เป็นการกำหนดว่าจะให้แสดง ป้าย Powered by VirtueMart ที่ด้านล่างของทุกหน้า ในส่วนของร้านค้าของเราหรือไม่ ดังรูป

![](_page_24_Picture_2.jpeg)

โดยเราสามารถก าหนดให้แสดงหรือไม่แสดงป้ายดังกล่าวที่หน้า **การตั้งค่า** ที่เมนูแท็บ ไ**ซต์** ี่ เหมือนเดิม แต่จะไปที่หัวข้อ **แสดง** ที่ด้านล่าง ดังรูป

![](_page_24_Picture_98.jpeg)

ให้นักศึกษาเอาป้าย Powered by VirtueMart ออก

![](_page_25_Picture_0.jpeg)

ผลลัพธ์

- $\diamond$  มีร้านค้าเป็นของตัวเองตาม URL HTTP://LOCALHOST/VM\_รหัสนักศึกษา
- ◈ แสดงสินค้าแบบรวมภาษี
- ◈ มีการใช้งานระบบตระกร้าสินค้า
- $\textcolor{blue}{\Phi}$  หน้ารายละเอียดสินค้าจะแสดงเฉพาะแสดงไอค่อนปุ่ม PRINT
- $\textcircled{\$}$  ในกรณีที่สินค้าไม่มีรูป ใช้รูปสินค้า IMAGE UNAVAILABLE ใหม่
- ไม่มีป้าย POWERED BY VIRTUEMART